## Konfiguracja gry Age of Empires według Mateusza Kotlarczyka

- 1) Pierwszym krokiem do sukcesu będzie na pewno wpięcie Pendrive'a do komputera.
- 2) Gdy system zauważy już, że dostał coś nowego, powinno wyświetlić się takie oto okno dialogowe:

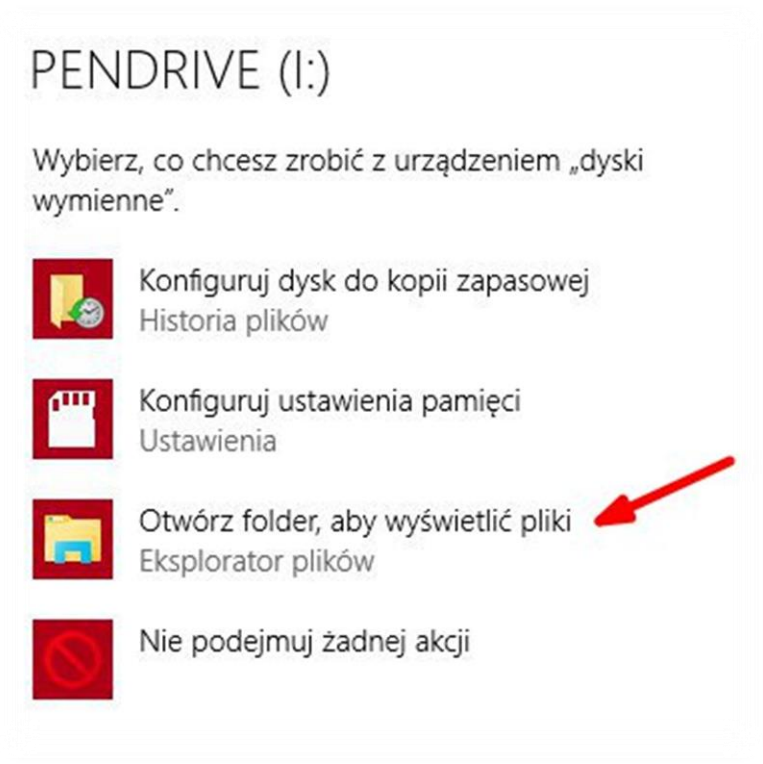

Wybieramy opcję zaznaczoną strzałką (Otwórz folder, aby wyświetlić pliki). Przykład pochodzi z systemu Windows 10, ale w większości przypadków jest to podobne.

3) Po wykonaniu punktu drugiego powinniśmy znaleźć się w miejscu z folderem z grą.

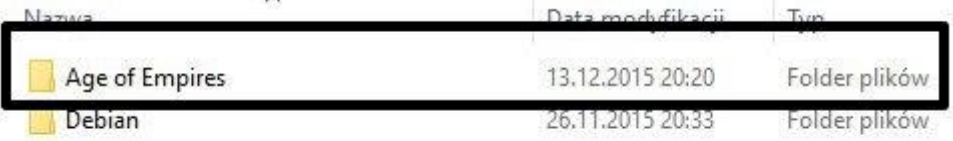

Klikamy PRAWYM przyciskiem myszy na wskazany folder i wybieramy opcję "Kopiuj"

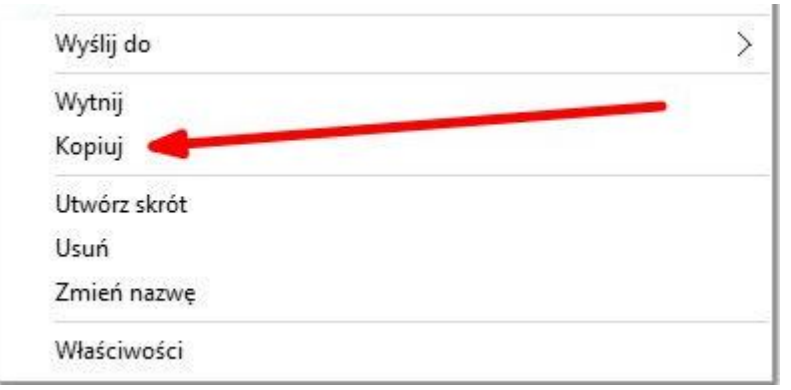

Przechodzimy do miejsca, w którym chcemy mieć grę, klikamy PRAWYM przyciskiem myszy i wybieramy opcję "Wklej". Nie było to takie trudne;)

4) Teraz zaczną się schody. W miejscu, gdzie wkleiłeś folder z plikami gry – Wejdź w niego klikając dwukrotnie LEWYM przyciskiem myszy.

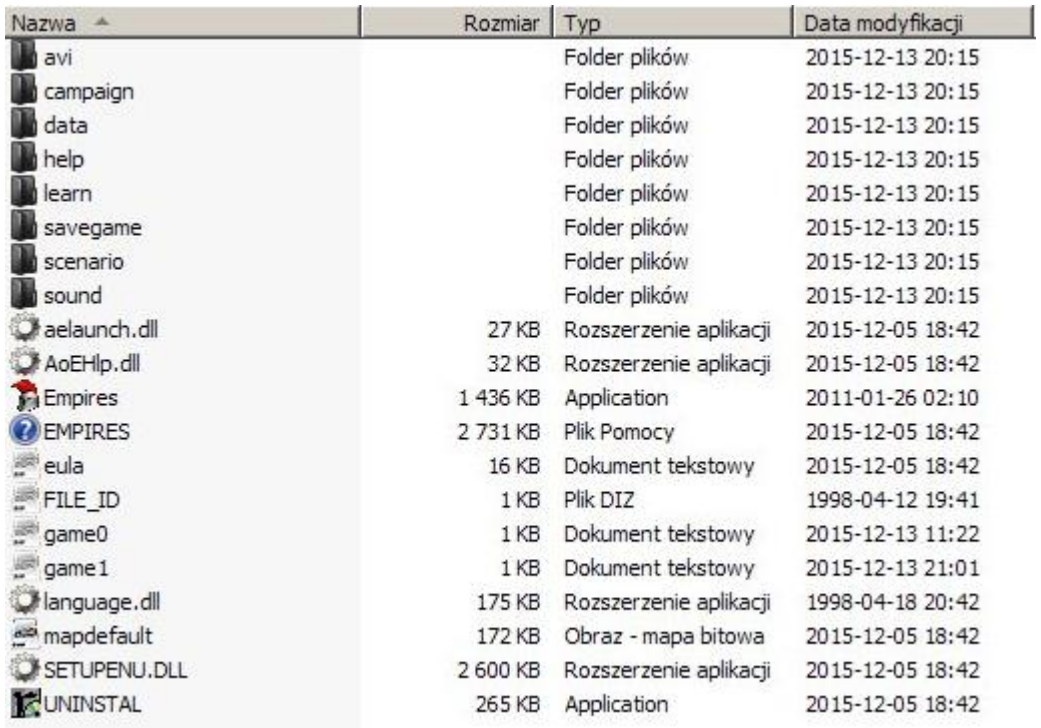

Jeżeli masz wszystko, co na obrazku, oznacza to, że bardzo dobrze Ci idzie!

5) Następnym krokiem będzie ustawienie zapory systemowej tak, aby komputery będące w tej samej sieci nie miały problemów z komunikacją. Po uruchomieniu gry i tak system pyta, czy odblokować zaporę, ale w razie czego można to zrobić.

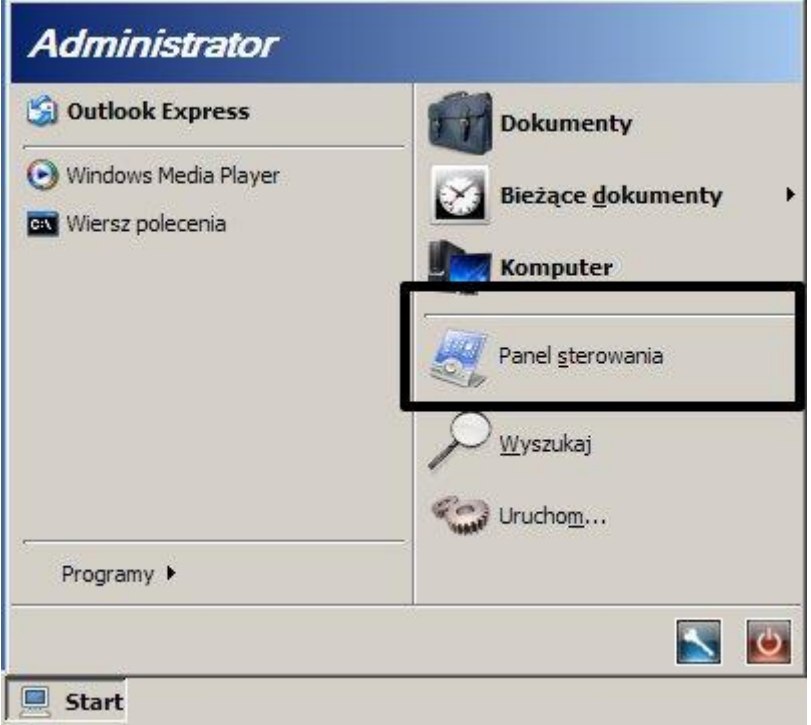

W tym celu wejdź w menu Start i wybierz Panel sterowania (Jeżeli nie masz go na liście użyj wyszukiwarki), następnie wybierz "Zapora systemu Windows".

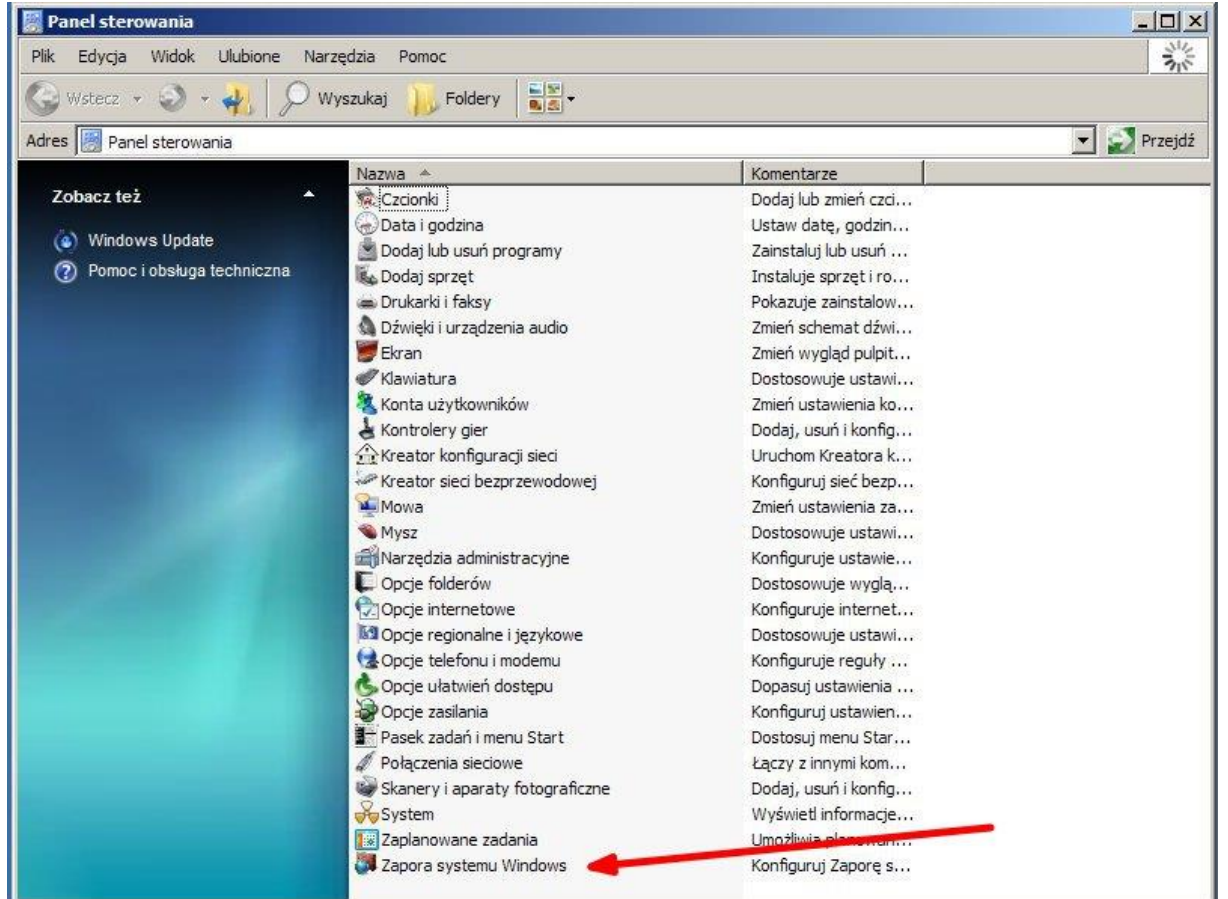

W przypadku systemu Windows w wersji powyżej XP po otworzeniu Panelu sterowania:

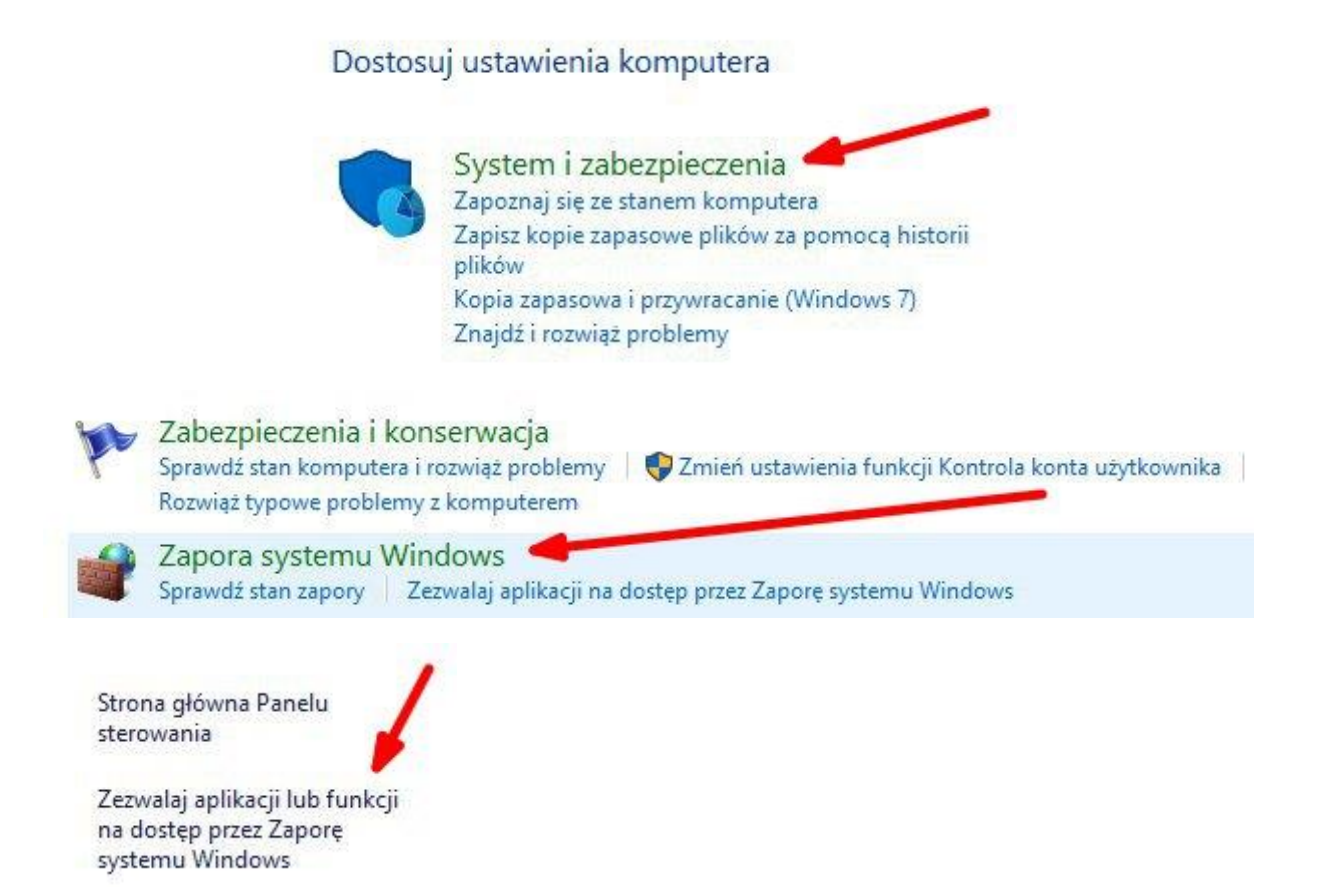

Następnie wybierasz "Zezwalaj na dostęp innej aplikacji" lub "Dodaj program" i wskazujesz ścieżkę do pliku Empires.exe znajdującego się w Twoim folderze z grą.

Jedziemy Dalej!

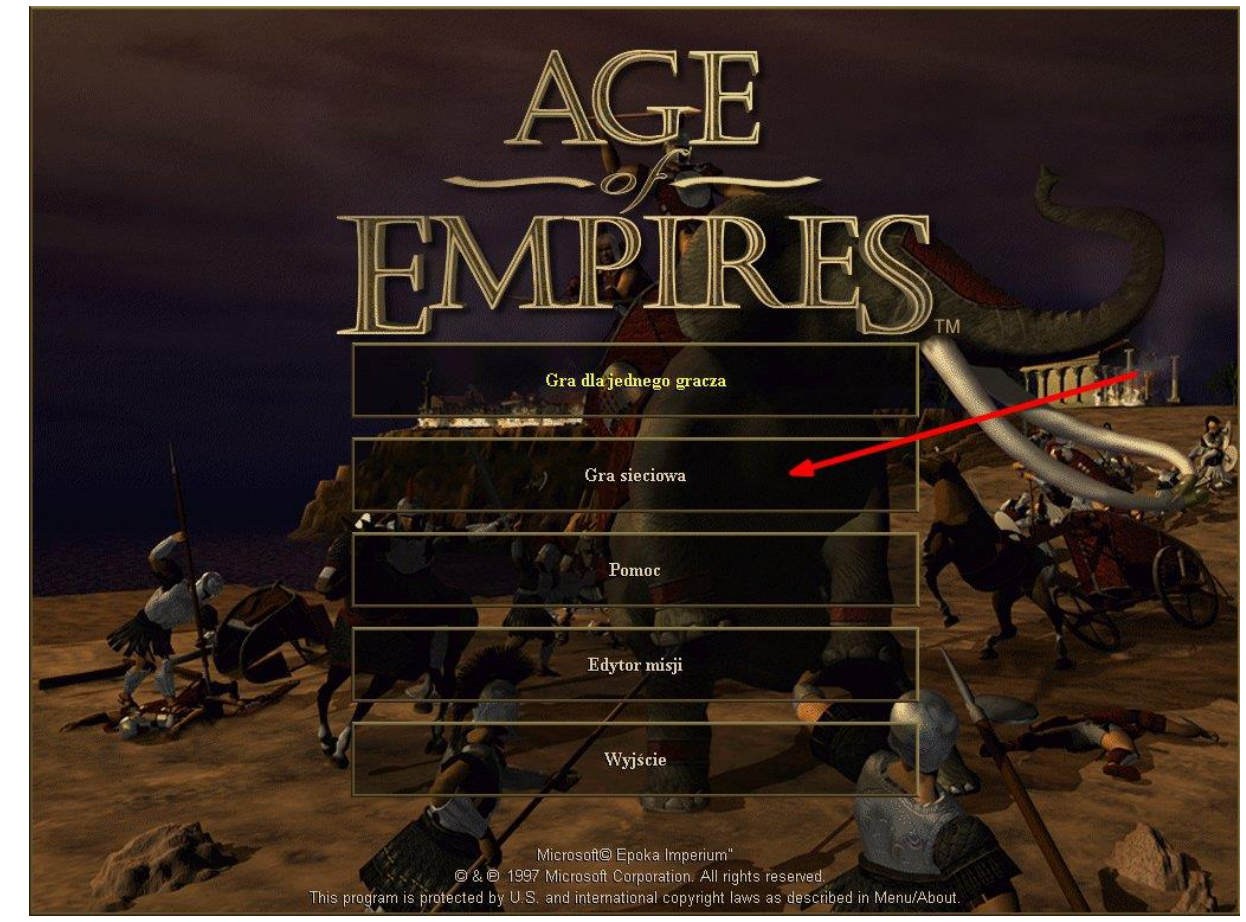

6) Odpal grę plikiem Empires.exe. By zagrać sieciowo wybierz "Gra sieciowa" jak na obrazku.

7) Wpisz swój nick, pod jakim chcesz być widoczny, z Typu połączenia wybierz "Połączenie internetowe TCP/IP dla DirectPlay" i wciśnij "OK"

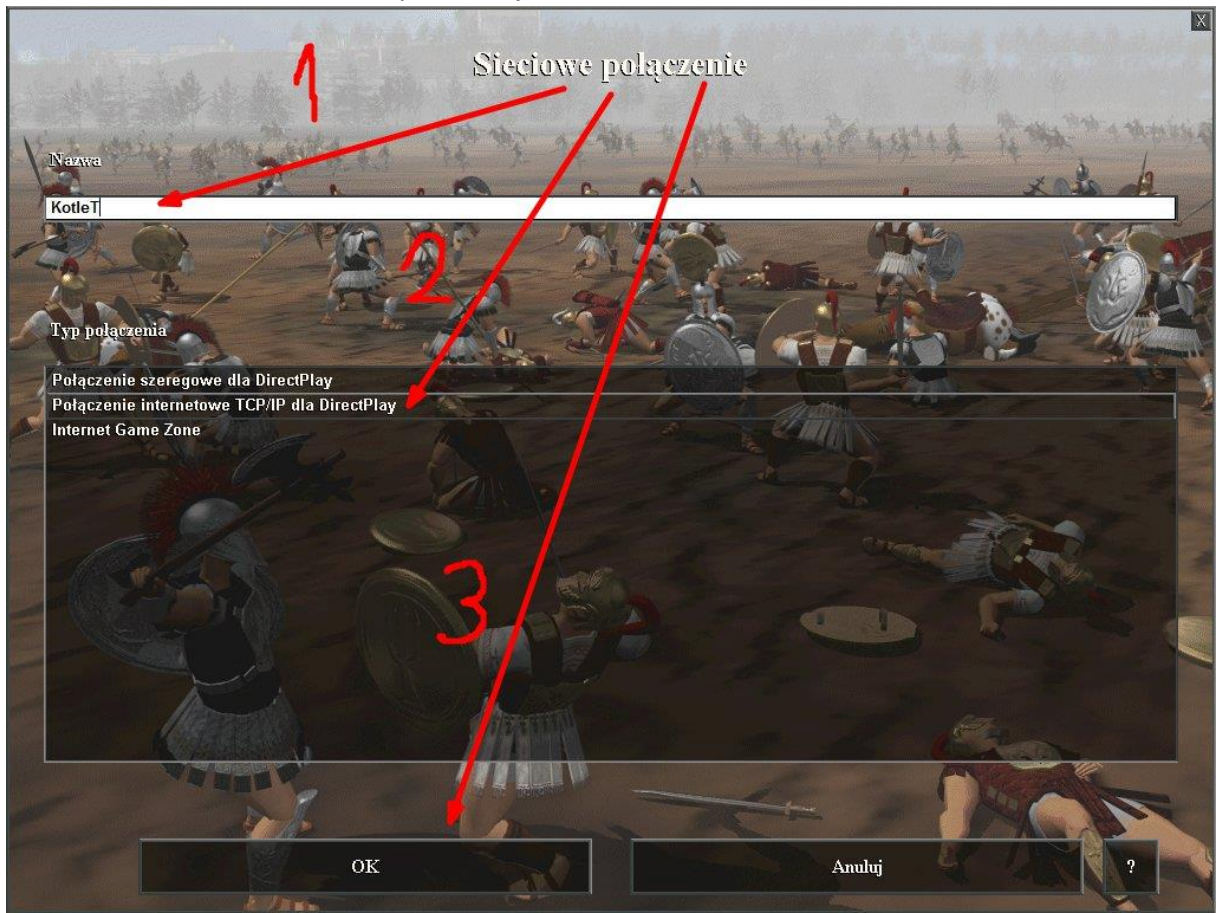

8) I tutaj trzeba podzielić poradnik na dwie części. Najpierw opiszę jak sprawa wygląda dla Serwera, a więc:

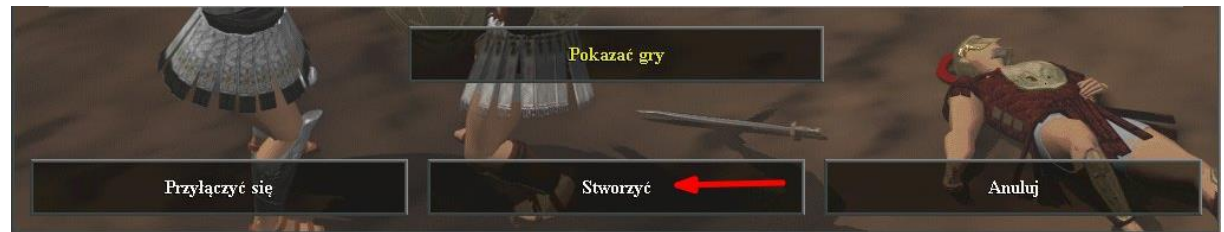

Z dostępnych opcji wybieramy "Stworzyć"

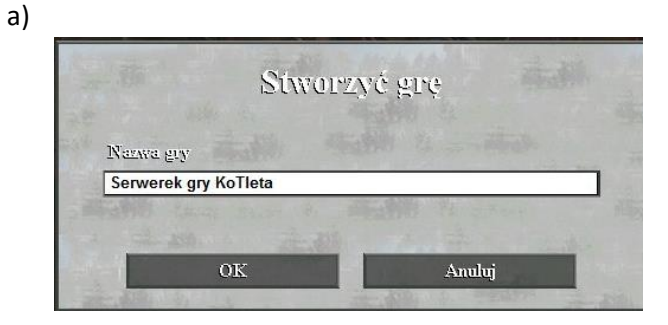

Wpisujemy nazwę serwera i zatwierdzamy naciskając "OK".

X Gra sieciowa Ustawienia Družyna Ow Green Scenariusz: Wypadkowa mapa Egipcjanie Rozmiary many: Duża Egipcjanie Grecy Typ mapy: Kontynent Babilończycy Asyryjczycy Gracze: 2 - 8 Minoańczycy Chettowie Zwycięstwo: Standardow **Finikijczycy** Wiek: Standardowy Samarianie Persowie .<br>Šrodki: Standardowy Chińczycy **Japończycy Trudność: Normalny** Koreańczycy ON Zaznaczone pozycje: Ta Mówić Odkryć mapę: Nie Wszystkie technologie: Ni Włączyć oszustwo: Nie Ī Jestem gotowy! Gracz Anuluj

Wybieramy Cywilizację, drużynę i możemy przejść do ustawień.

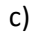

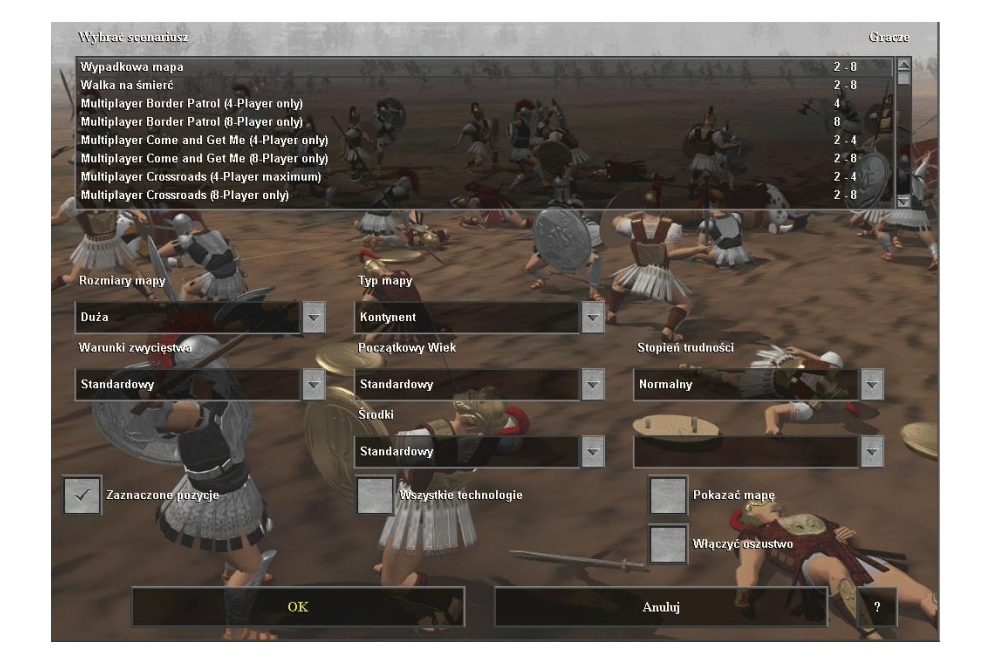

Ustawienie zmieniamy według własnego uznania, to co nam się podoba, to ustawiamy i to wpłynie na grę. I teraz czekamy na resztę, która się dołączy.

b)

- 9) Teraz ustawienie dla klienta, czyli kogoś kto będzie grał na serwerze,
	- a) Ponownie wpisujemy nick, wybieramy Typ połączenia "Połączenie internetowe TCP/IP dla DirectPlay" i klikamy "OK".

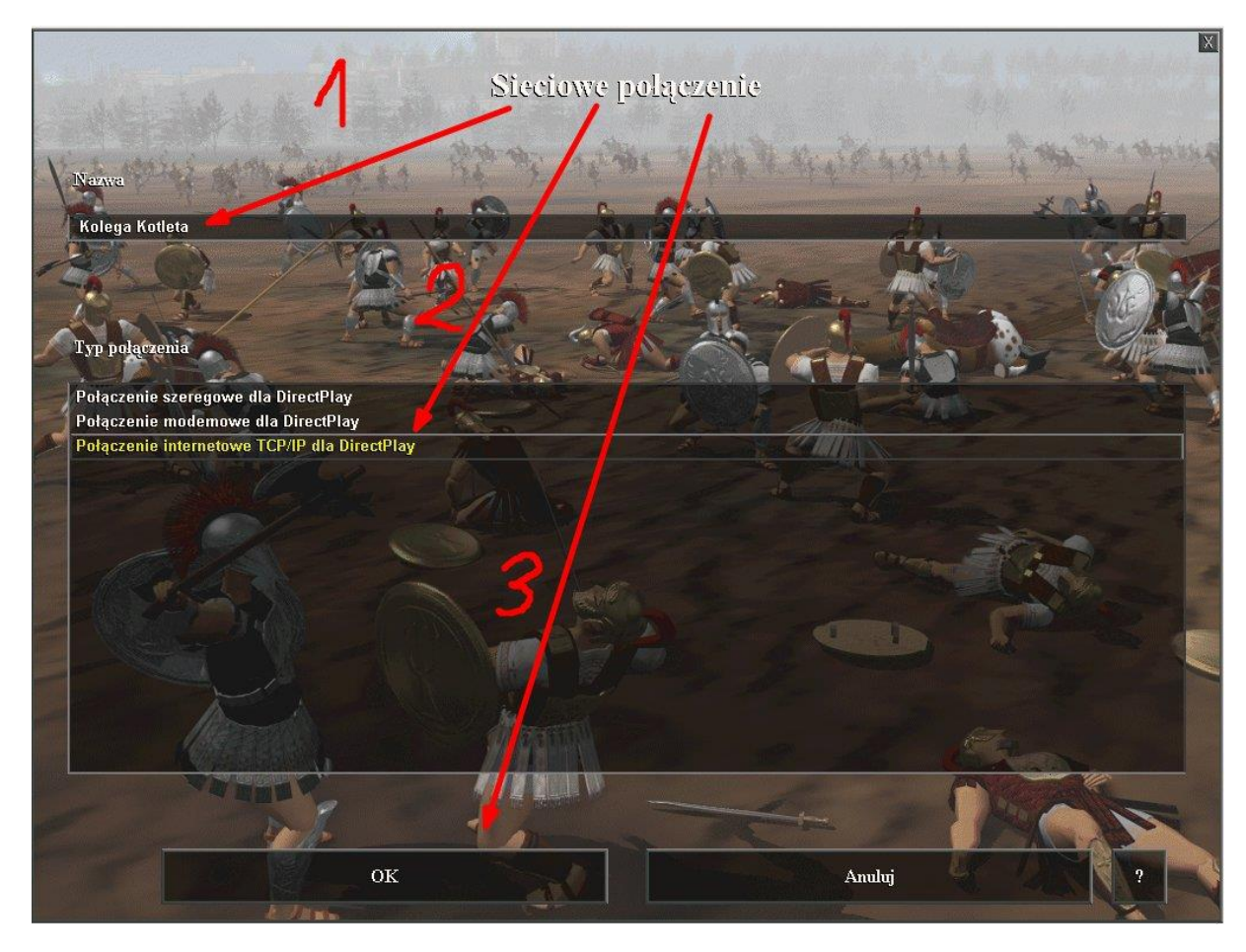

b) Z dostępnych opcji wybieramy "Pokazać gry", po czym powinno pojawić się okno, w którym tak naprawdę wystarczy nacisnąć "OK".

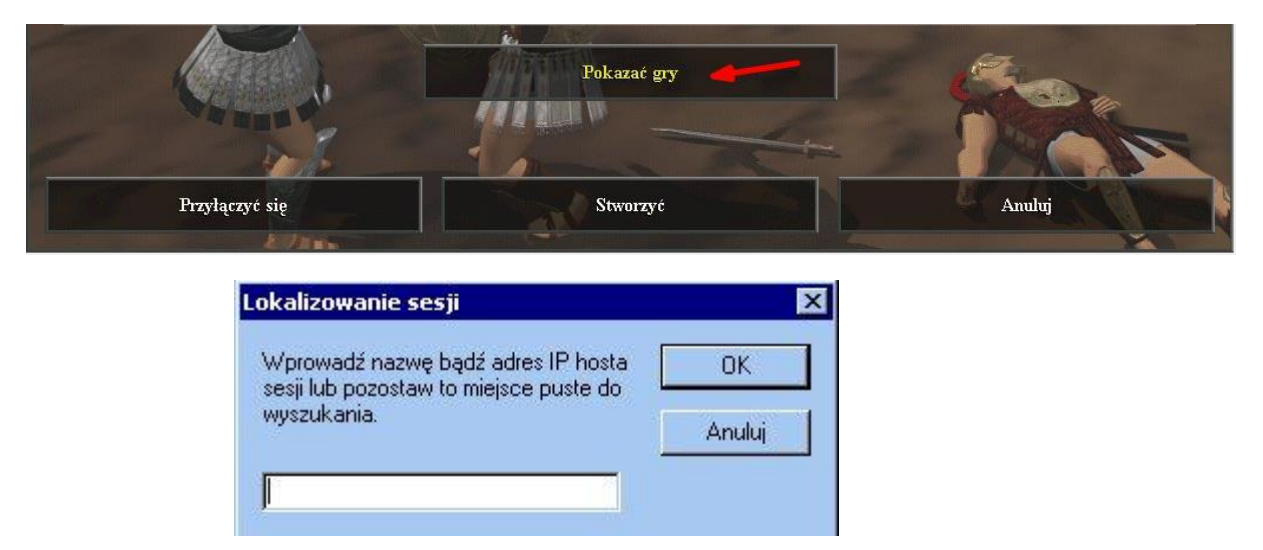

c) Po całym zabiegu powinniśmy ujrzeć takie coś:

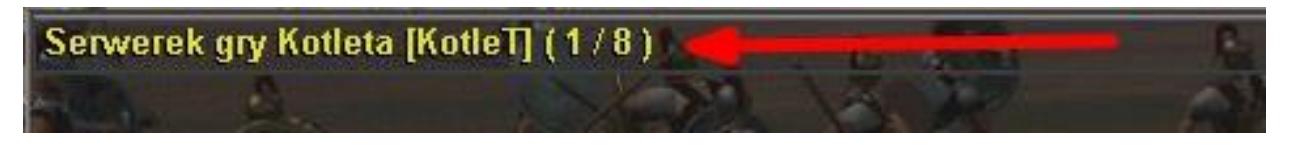

Klikamy dwukrotnie i jesteśmy na serwerze!

10) Wybieramy Cywilizację i drużynę i w obu przypadkach (Klient i serwer) Zaznaczamy "Jestem gotowy!"

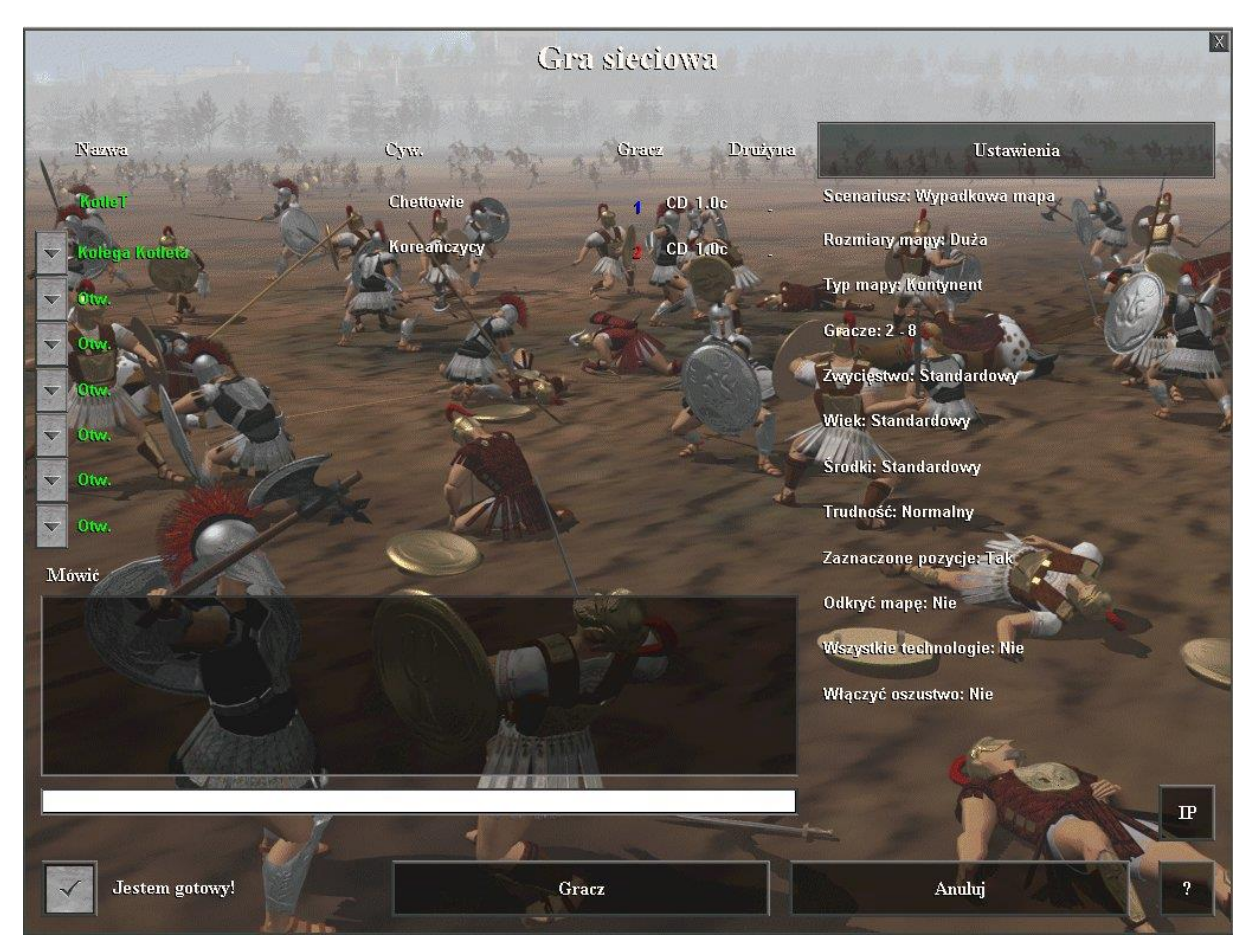

11) Na serwerze kliknij "Gracz" (Tak, to jest spolszczenie fanowskie) i WITAMY W GRZE!

## Najczęstsze problemy i ich rozwiązania:

a) Klient nie widzi serwera na liście:

W tym przypadku trzeba sprawdzić, czy komputery na pewno są w jednej podsieci i mają dobrze ustawione karty sieciowe.

Kiedy okaże się, że z siecią jest wszystko w porządku trzeba przejść do ustawień karty sieciowej (jak się tam dostać opisane wyżej) i:

Wejść w zakładkę Zaawansowane

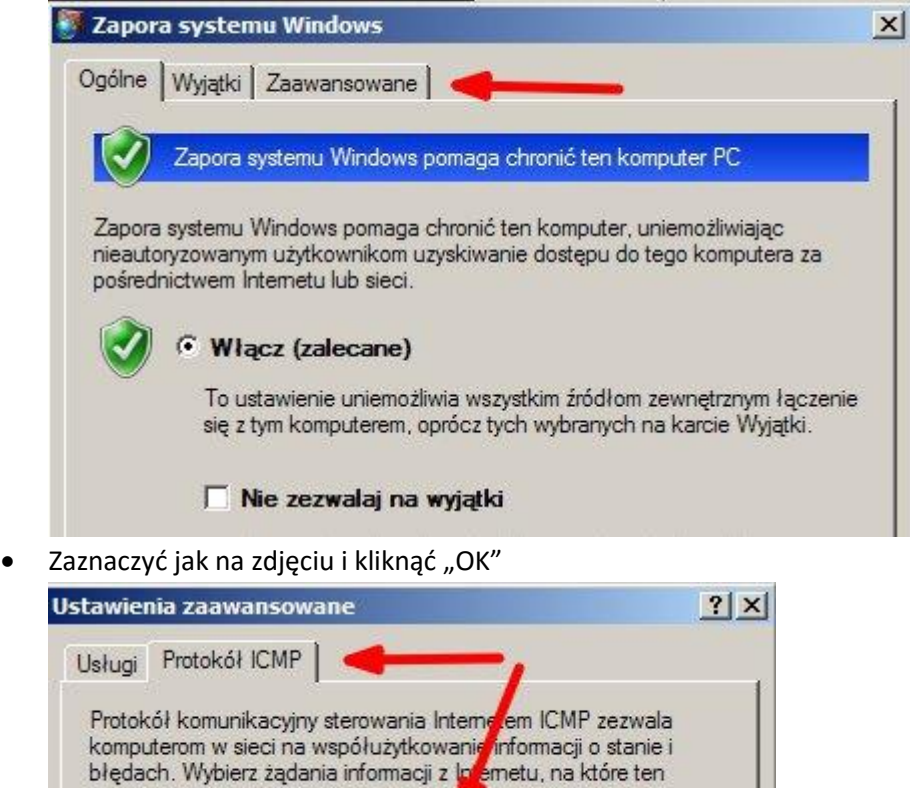

Jeżeli to nie pomoże warto zwracać uwagę na wyskakujące okna w momencie odpalania gry z zapytaniami o odblokowanie zapory dla danej usługi (Zawsze dajemy odblokuj zaznaczając obie opcje). Jeżeli to dalej nie pomogło i nie boisz się o bezpieczeństwo swojego komputera po prostu wyłącz zaporę systemu Windows – to powinno pomóc.

Zezwalaj na przychodzące żądanie echa

komputer będzie odpowiadał: